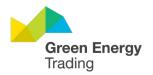

# GEO training for activity 6 A/C

This guide will guide you step-by-step on how to submit your first form using our platform. You'll learn how to:

- Set up an assignment form
- Fill out the details that need to be captured.
- Capture the required evidence to submit a claim.

For the best experience, watch the <u>full training video</u>. Otherwise, read on to get a breakdown of the step-by-step in text/images.

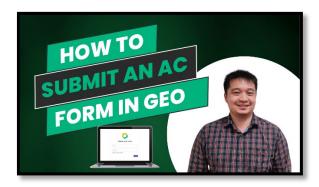

### **Table of Contents**

| The Basic Details           | 2  |
|-----------------------------|----|
| The Assignment Form         | 3  |
| Energy Consumer Section     | 3  |
| Installation Dates          | 4  |
| System Installation Details | 5  |
| Installation Team           | 8  |
| Payment                     | g  |
| Onsite                      | g  |
| Photos                      | 10 |
| Documents                   | 10 |
| Agreements                  | 10 |
| Submit                      | 11 |
| Finding your Form:          | 12 |

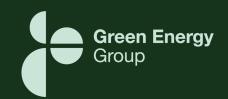

## **The Basic Details**

| This is the first page you'll see whenever you start a new claim with us.                                                                                                    | Create new assignment Installation address [INFUT MANUALLY]                                                                                                    |
|----------------------------------------------------------------------------------------------------|----------------------------------------------------------------------------------------------------|
| The first field to complete is for the Site "Address". You'll be presented with a dropdown menu to select the address.                                                                                       | Seatch for address   109-133 Burwood Rd, HAWTHORN VIC 3122                                                                                                    |
| If it doesn't appear, you can click on the 'Input Manually' button located at the top left and enter the address there.                                                                                      | Only clients with a relationship agreement for the given subsidiary will be about if you can use to search for your assignment. Eg. a system both in the client you're looking for <u>Beata resure</u> <u>Bery and</u> Activity type   *  Subsidiary  *  *  **  **  **  **  **  **  **  **                                                                                                    |
| The 'Client' section will automatically populate with your company details."                                                                                                    | Click here to watch the video training for this part.                                                                                                    |
| Fill the "Client Selected Reference" field with your own reference for each job (the one you use in your system)                                                                                             | Create new assignment Installation address Revit MANAMALY Search for address 109-135 Burnvood Rd, HANVTHORN VIC 3122  Citied wideling defences 123-43 Only cleert with a relitionship appearant for the given subsiding will be afrom a security of the street of the point subsiding will be afrom a security of the assignment. Eg. a system that the assignment of the point subsiding for clease assess that all the assignment.  Activity type * Required  Click here to watch the video training for this part. |
| In the "Activity Field", select "Air Conditioning" (Activity 6). The Subsidiary Field will be defaulted to "Green Energy Trading).                                                                           | Artody type*  Air conditioning (Activity 6)  Original Energy Saver  Entity type*  Organization name*  Click here to watch the video training for this part.                                                                                                    |
| "Original Energy Saver" should be selected depending on which type of property you are upgrading.  If it's a residential house, select "Individual".  If it's a commercial building, select "Corporate Body" | Original Energy Saver    Entity type "     Individual     Government body     Corporate body     Trustee     Other unincorporated entity     Click here to watch the video training for this part.                                                                                                    |
| For Individuals, fill out the " <i>First Name</i> " and " <i>Last Name</i> " of the homeowner/energy consumer who signed off for the upgrade.  Click  CREATE                                                 | Original Energy Saver    Entity Type*   Individual                                                                                                    |

Once you hit Create, you'll be taken to the Geo Form.

## The Assignment Form

#### Few things to note:

- On the top left, you can see the reference number for the form. If you ever need to contact us about a job, please use this reference number so we can locate it.
- To the right of the assignment reference, you'll see the end consumer's name.

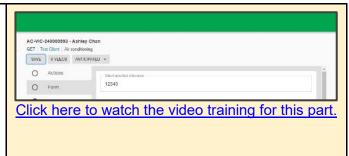

### **Energy Consumer Section**

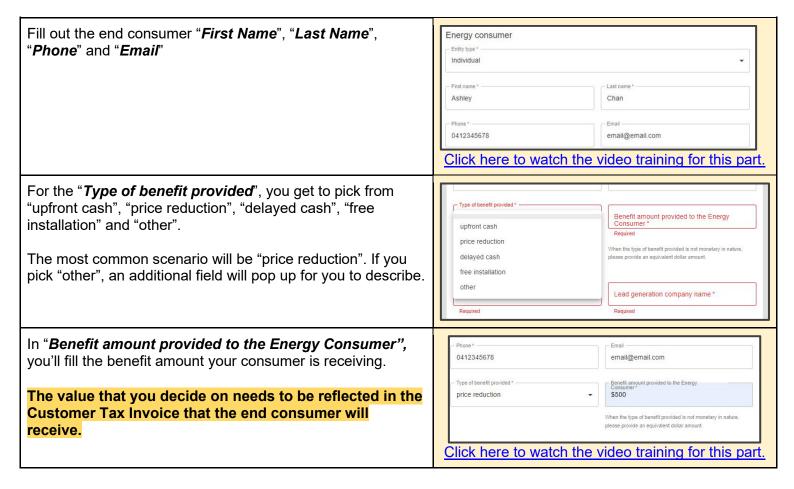

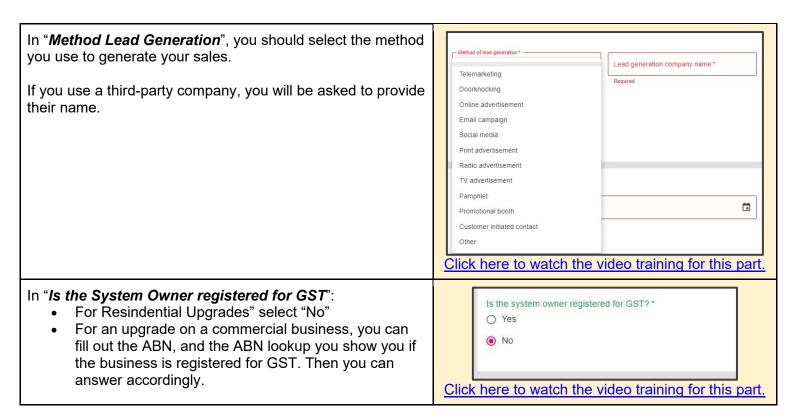

#### **Installation Dates**

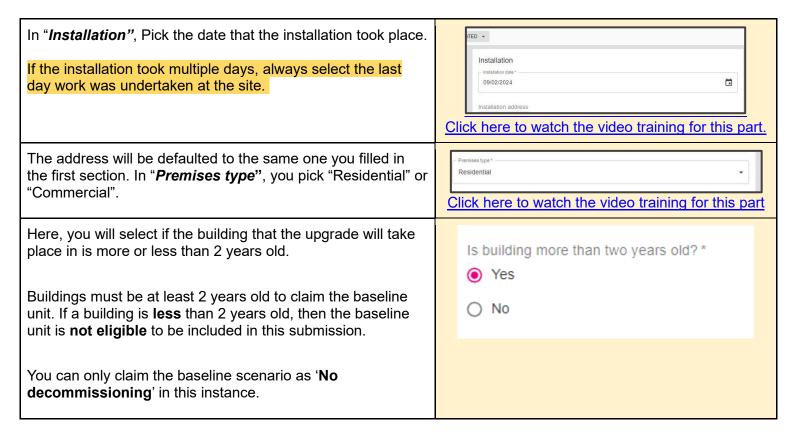

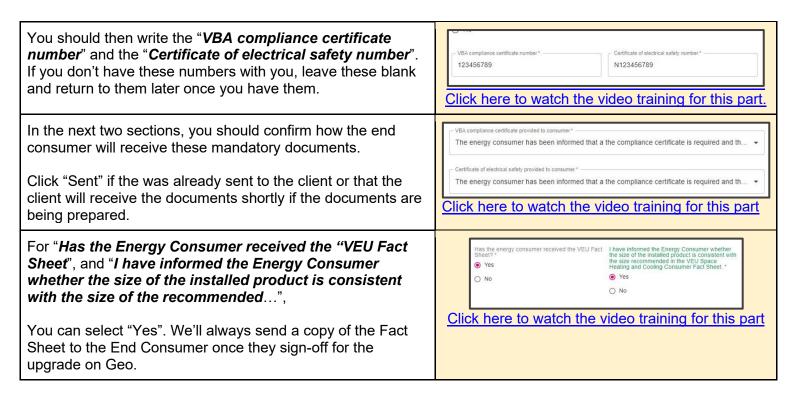

#### System Installation Details

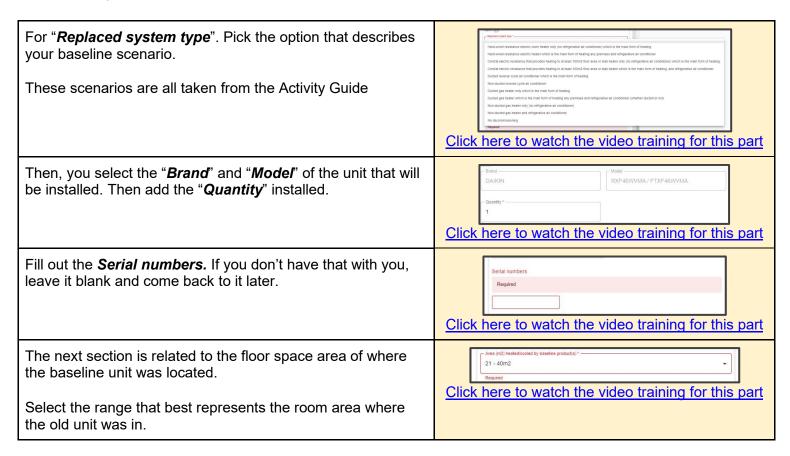

Then, you repeat this process for the space where the upgrade product will be installed. If the new product will be 21 - 40m2 installed in the same area as the baseline unit, the range will 41 - 60m2 be the same as what you selected previously. 61 - 80m2 81 - 100m2 101 - 120m2 121 - 140m2 141 - 160m2 161m2 + Click here to watch the video training for this part You'll need to pick "Yes" or "No" to answer if the product installed meets the size requirements as per the VEU fact sheet. This is a guideline from the VEU. Does the product installed meet the size requirements as per the VEU fact sheet? \* You can install equipment that don't follow this size O No requirement as long as you provide a justification. If that's the case, when you click "No", a new field will appear where you can provide a short statement justifying why the new Room Example size room product didn't meet the sizing requirements. (i.e. room didn't heating output receive enough sunlight). Small (up to 20m²) Bedroom, study 2.5 to 3 kW 3 to 5 kW 5 to 8 kW +8 kW Click here to watch the video training for this part For method of decommissioning, please pick the one that Decommissioning describes your installation. Most of the time, if a unit is Disconnected and removed removed from site and taken to an EPA accredited recycling facility, you'll select "Disconnected and Removed". In specific cases, you don't need to remove the old product. In these Removed by the installer to be recycled at a EPA approved site

cases, you'll need to provide photos showing the unit being inoperable.

In "Removal of decommissioned product" you'll confirm either the unit was removed by the installer to be recycled at an EPA approved site or it was left on site.

Cannot be removed due to unsafe or impractical location Click here to watch the video training for this part If you are installing a multi-split system. You will enter the details for the first system against the baseline scenario. After you have filled out everything else in the system section, click on 'Add Scenario' at the bottom.

A new section will pop up below the one you have just filled out. Next, enter the baseline scenario as 'No Decommissioning', enter the upgrade product and fill out the rest of the section. When you click the save button, Geo will update the VEEC total. You can add up to 5 split systems as per the VEU requirements.

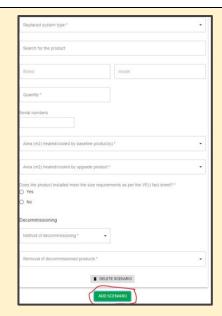

#### Click here to watch the video training for this part

In "Scope of decommissioning work", you'll pick the situation that best describes your decommissioning method. Mostly, you'll pick either "Remove the product(s), if it's practical and safe for the product to be removed" or "Disable and/or decommission the product(s) in a practical and safe manner so that it cannot be reused again, but the product will be left on site as it is not practical and safe for the product to be removed".

The options on the right only need to be considered if any construction work was done to remove the baseline unit. (i.e. roof was removed to retrieve baseline unit).

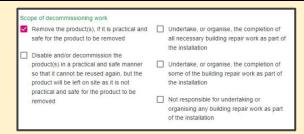

Click here to watch the video training for this part

#### Installation Team

This is where you fill the details of the team who complted the installation on site. Your installers will need to complete our installer training prior to be able to be selected as an installer in Geo.

Select the installer. If the same installer does multiple jobs, you can select "Yes" for the next two questions that ask if the electrician is the same as the licensed plumber and if the refrigeration mechanic is the same as the licensed plumber.

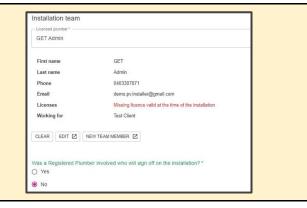

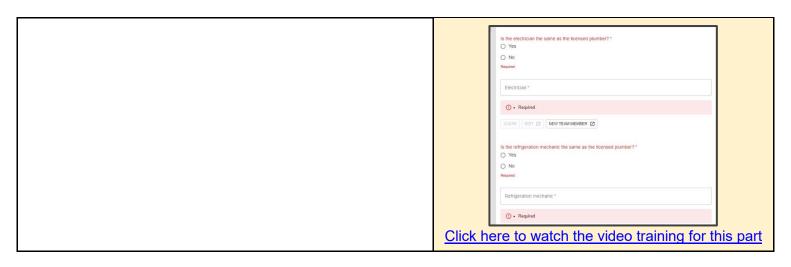

### **Payment**

Select who will be receiving the cashback from GET for the installation. Most of the time, you'll select your own company.

Hit "Save" on the top left corner and the main form is completed.

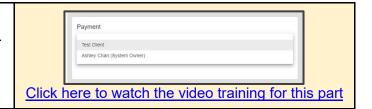

#### Onsite

Here you will add the installation team members that can see this form in the GET Onsite App.

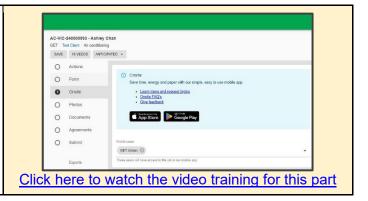

#### **Photos**

Here you will see all the photos you need to provide and capture on the GET Onsite app.

Any scenarios you add into the Geo Form, will populate what photos are required for your installers in the GET Onsite app when conducting the installation.

Tip: Add in the baseline scenario and the brand and model number of the installed product in a Geo form prior to doing the upgrade itself to see the photo prompts in the Onsite App.

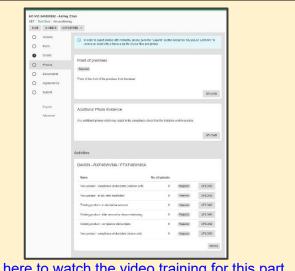

Click here to watch the video training for this part

#### Document

This is where you will upload the required documents: Plumbing compliance certificate, Certificate of Electrical Safety, Customer Tax Invoice and Recycling Evidence (if old unit was removed from site)

If the old unit was taken to an EPA accredited recycling facility, you will need to provide recycling evidence. This can simply be a recycling docket/receipt/invoice you can request from the recycling facility when you drop off the old unit.

The recycling document will need to list the:

- Recycling company
- Date the unit was dropped off
- Either the quantity of units dropped off or the total weight (kg) of the units dropped off.

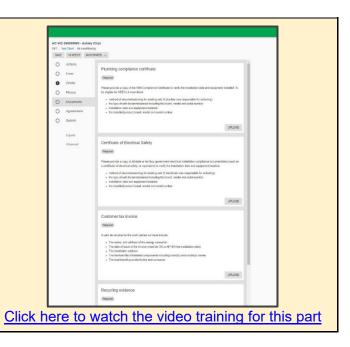

Agreements

This is the place to capture the signature of the installer and the end consumer. The "request" button will be greyed out if the form is incomplete. But once the form is completed, you can press "Request" to send an automatic email to collect the signatures.

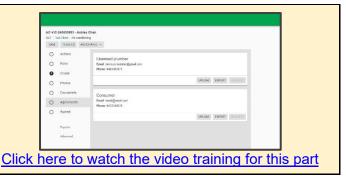

#### Submit

Once the form is complete and all the photos, documents and agreement signature have been provided, you'll can submit this form by clicking on the "submit" button.

The way you can tell all sections are complete is if a green tick is present on the left side of the page.

If a section does not have a green tick, this will not allow you to submit the form yet and will need resolving.

From there, we will contact you to make amendments to the form if needed or submit it to the Regulator.

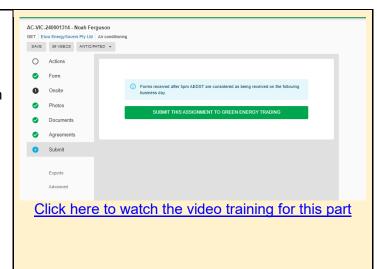

## **Exports**

We understand that Geo will not always be the only system you use for tracking work you have completed with photo evidence.

Thats why we have included an export functionality for all photos located in Geo. If you select the export button, a link with the photos will be emailed to you for downloading.

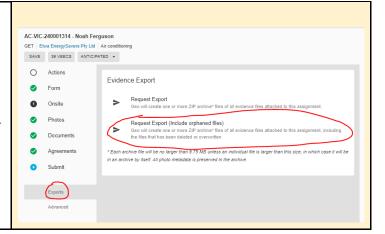

## Finding your Form:

Go to the legacy version of Geo. Click "In progress" under Assignments for this contact. Type "ac" in the search. Find your form, click it and then you can continue from where you left off.